# **Matlab Lecture 1 - Introduction to MATLAB**

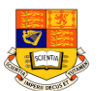

- ◆ **MATLAB** is a high-performance language for *technical computing*. It integrates computation, visualization, and programming in an easy-touse environment. Typical uses include:
	- Math and computation
	- Algorithm development
	- Modeling, simulation, and prototyping
	- Data analysis, exploration, and visualization
	- Scientific and engineering graphics
- ◆ MATLAB is an **interactive** system whose basic data element is an **array** that does not require dimensioning. This allows you to solve many technical computing problems, especially those with **matrix** and **vector** formulations, in a fraction of the time it would take to write a program in a scalar non-interactive language such as C or Fortran.

pykc - 11-Jan-02 ISE1/EE2 Computing - Matlab Lecture 1 - 1

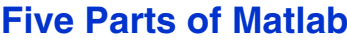

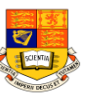

### ◆ **The MATLAB language**

❖ High-level matrix/array language with control flow statements, functions, data structures, input/output, and object-oriented programming features

## ◆ **The MATLAB working environment**

- ❖ Facilities for managing the variables and importing and exporting data
- ❖ Tools for developing, managing, debugging, and profiling M-files
- ◆ **Handle Graphics**
	- ❖ Two-dimensional and three-dimensional data visualization, image processing, animation, and presentation graphics
	- ❖ Graphical User Interface functions
- ◆ **The MATLAB mathematical function library**
- ◆ **The MATLAB Application Program Interface (API)**
	- ❖ Allows you to write C and Fortran programs that interact with MATLAB

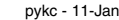

pykoczyna i 11-Jan-20 ISE1/EE2 Computing - Matlab Lecture 1 - 2 Institute 1 - 2

# **Entering Matrices (1) - Magic Square**

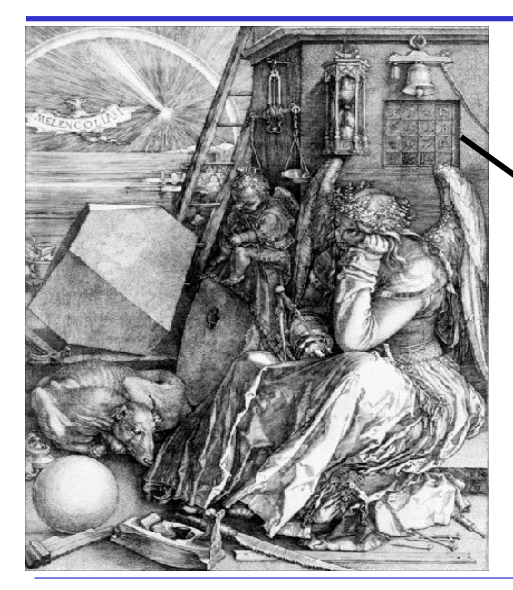

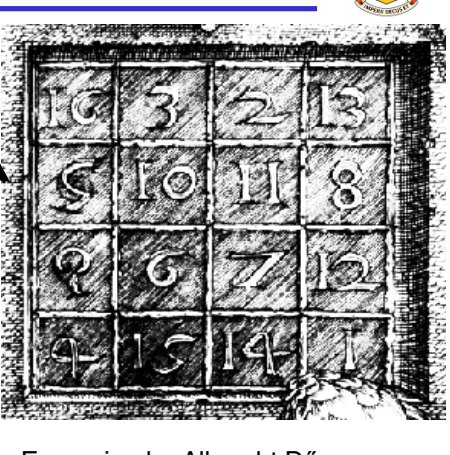

 Engraving by Albrecht Dűrer, German artist and mathematicianin 1514.

# **Entering Matrices (2) - Method 1:Direct entry**

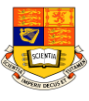

#### ◆**4 ways of entering matrices in MATLAB**:

- Enter an explicit list of elements
- Load matrices from external data files
- Generate matrices using built-in functions
- Create matrices with your own functions in M-files
- ◆ **Rules of entering matrices**:
	- Separate the elements of a row with *blanks* or commas
	- Use a *semicolon* ";" to indicate the end of each row
	- Surround the entire list of elements with *square brackets*, [ ]
- ◆ To enter Dürer's matrix, simply type:
	- » **A = [16 3 2 13; 5 10 11 8; 9 6 7 12; 4 15 14 1]**
- ◆ MATLAB displays the matrix you just entered,

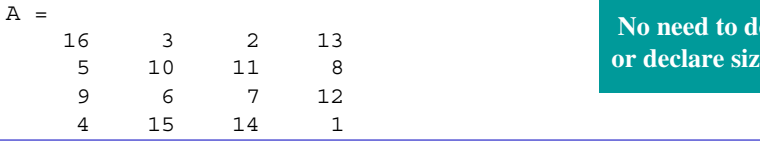

◆

**efine of** A

# **Entering Matrices (3) - as lists**

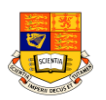

◆ Why is this a magic square? Try this in Matlab :-

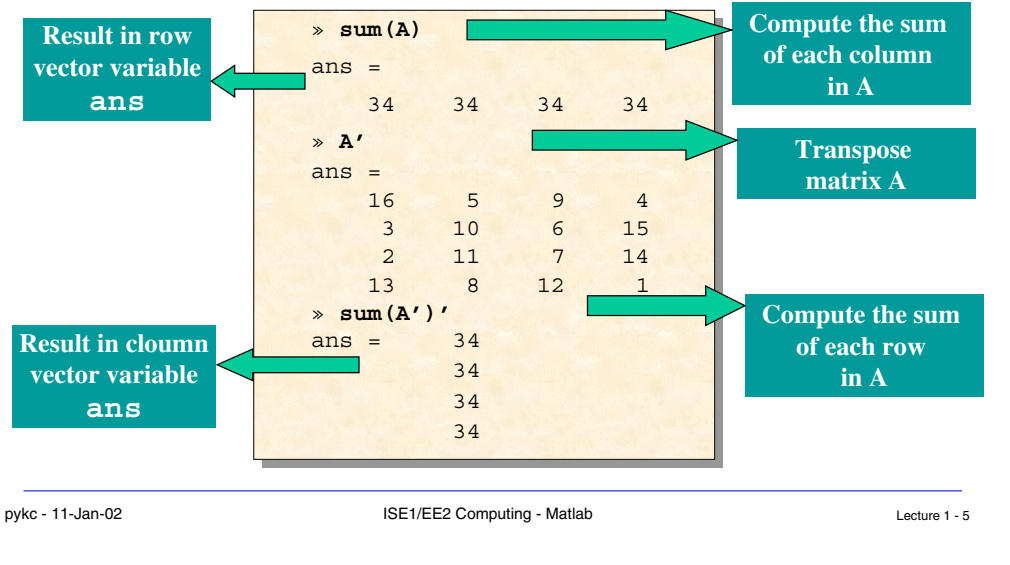

# **Entering Matrices (4) - subscripts**

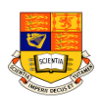

 $\blacklozenge$   $A(i,j)$  refers to element in row i and column  $j$  of  $A$  :-

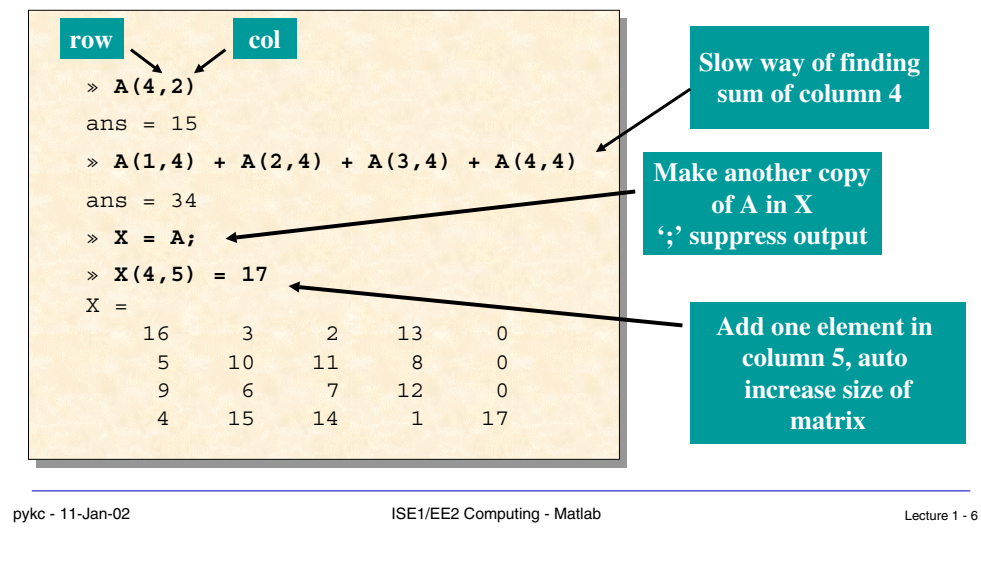

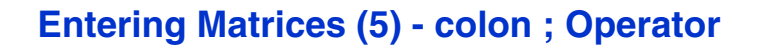

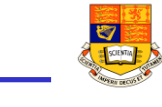

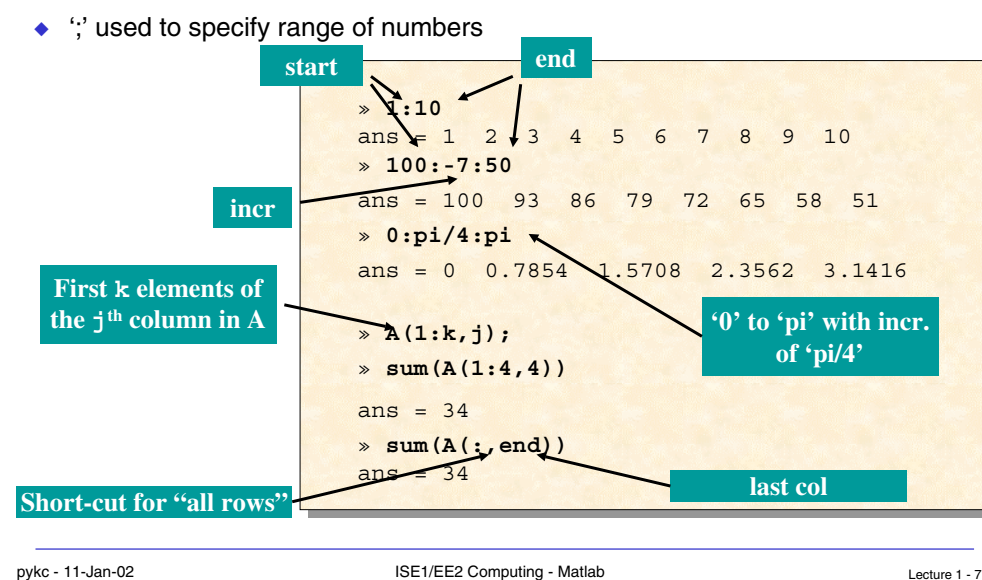

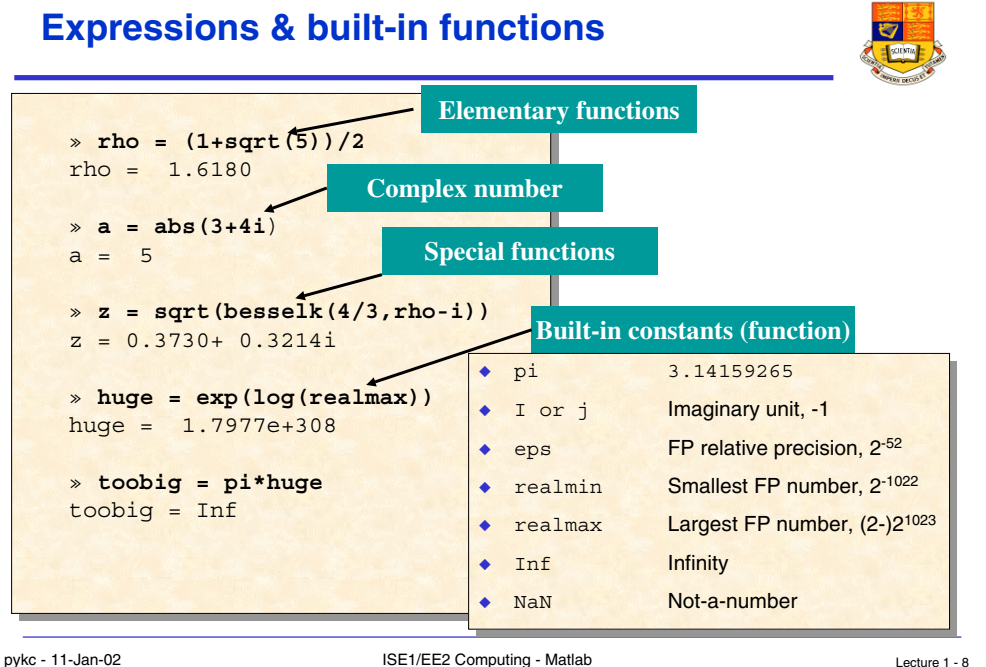

# **Entering Matrices (6) - Method 2: Generation**

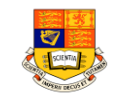

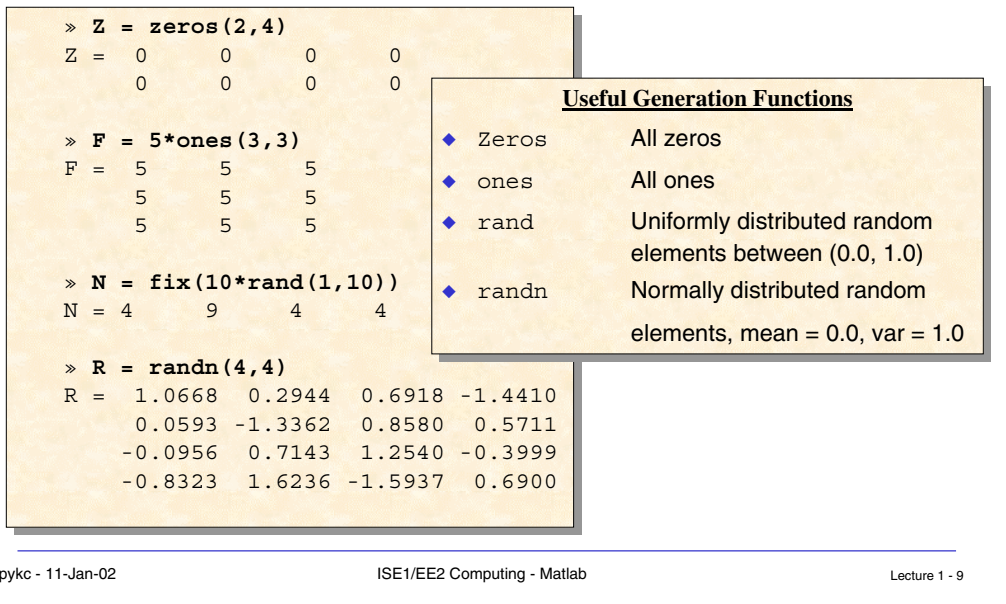

## **Entering Matrices (7) - Method 3 & 4: Load & M-File**

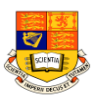

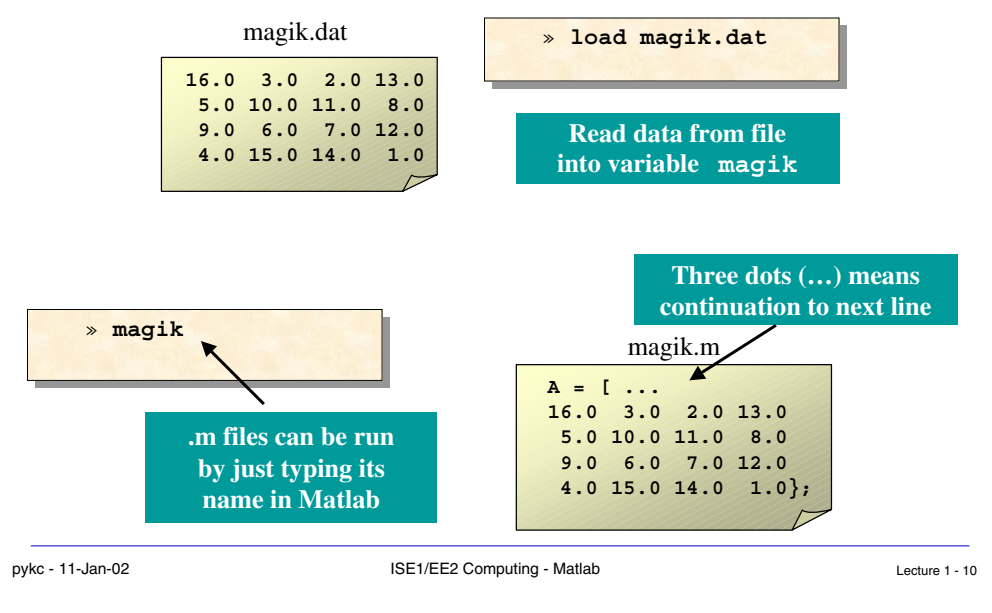

# **Entering Matrices (8) - Concatenate & delete**

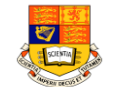

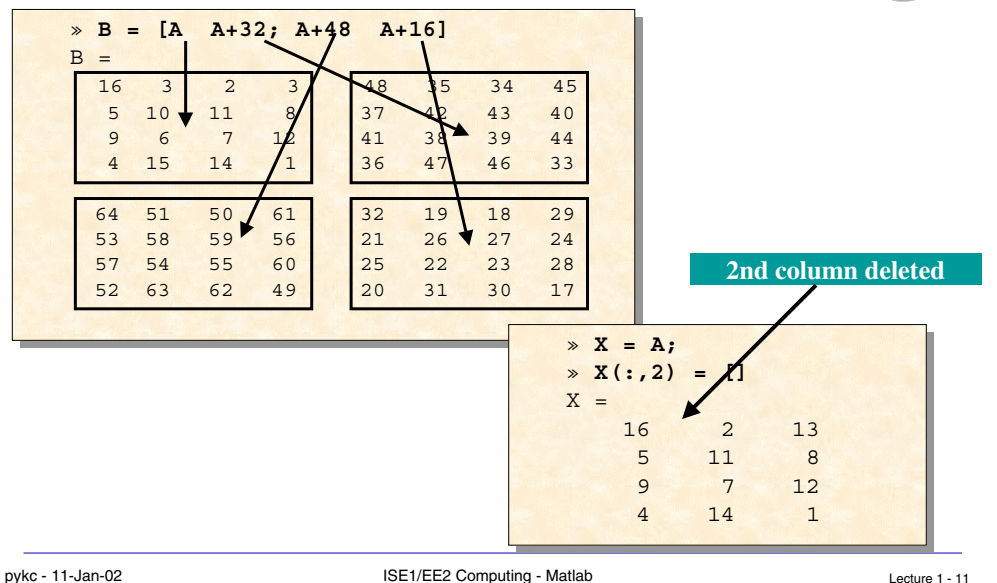

#### **Command Window** $\Box$   $\times$ MATLAB Command Windo File Edit Window Helt <mark>in MATLAB Editor/Debugger</mark><br>Eile Edit ⊻iew <u>D</u>ebug Window Help  $|I - E| \times$ This version is for educational classroom use only. DFF X & B 4 1 2 2 1 4 2 4 3 3 tack [  $\overline{H}$ To get started, type one of these commands: helpwin, helpde EUntiledl For information on all of the MathWorks products, type tour edit ◆ ↑ ctrl-p Recall previous line ◆ $\bullet$  ctrl-n Recall next line ctrl-n Recall next line ◆◆ $\vert \vert$ ◆ $\bullet$   $\leftarrow$  ctrl-b Move back one character ctrl-b Move back one character 2:57 PM  $\rightarrow$ → ctrl-f Move forward one character ◆◆ $\bullet$  ctrl -  $\rightarrow$  ctrl-r Move right one word ctrl-r Move right one word  $\bullet$  ctrl -  $\leftarrow$  ctrl-l Move left one word ctrl-l Move left one word ◆◆ home ctrl-a Move to beginning of line ◆◆ end ctrl-e Move to end of line ◆◆ esc ctrl-u Clear line ◆◆ del ctrl-d Delete character at cursor ◆◆◆ backspace ctrl-h Delete character before cursor ctrl-k Delete to end of line ctrl-k Delete to end of line◆

# **MATLAB Graphics(1) - Creating a Plot**

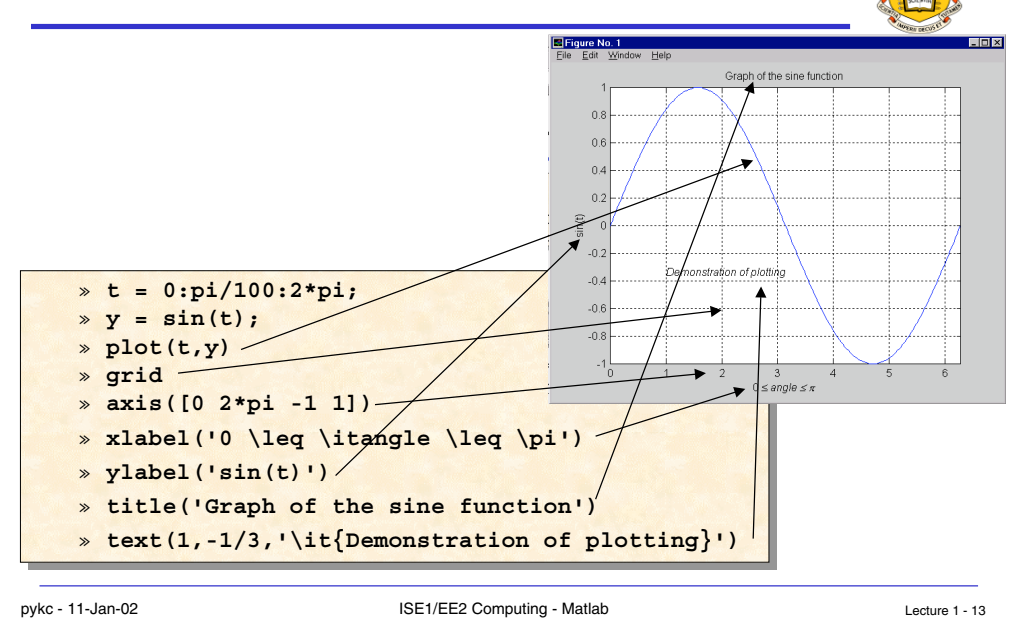

# **MATLAB Graphics(2) - Mesh & surface plots**

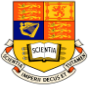

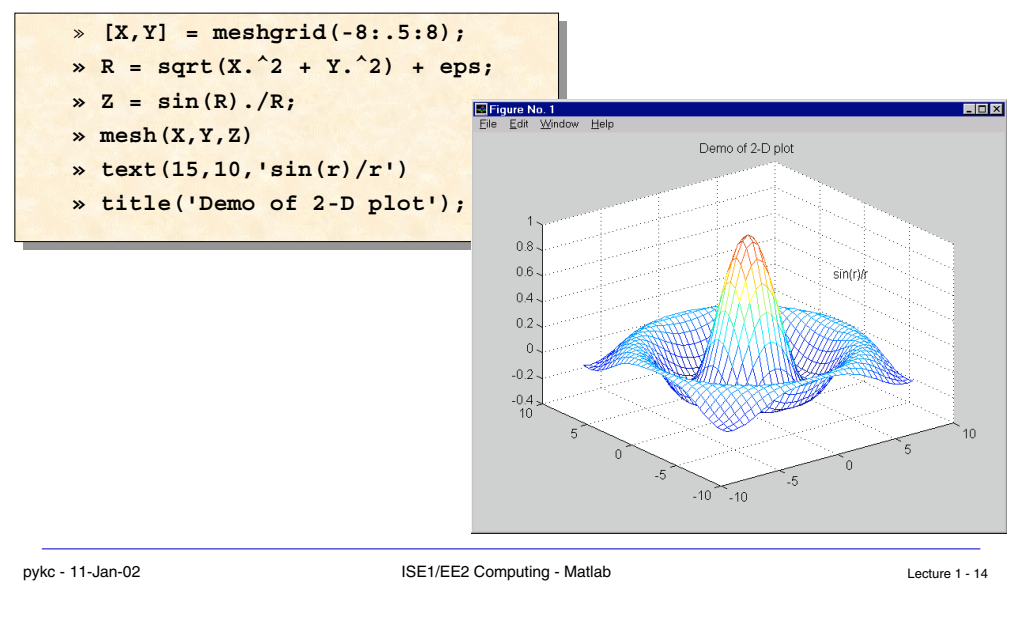

# pykc - 11-Jan-02 ISE1/EE2 Computing - Matlab Lecture 1 - 15 **MATLAB Graphics(3) - Subplots** » **t = 0:pi/10:2\*pi;** » **t = 0:pi/10:2\*pi;** » **[X,Y,Z] = cylinder(4\*cos(t));** » **[X,Y,Z] = cylinder(4\*cos(t));** » **subplot(2,2,1); mesh(X)** » **subplot(2,2,1); mesh(X)** » **subplot(2,2,2); mesh(Y)** » **subplot(2,2,2); mesh(Y)** » **subplot(2,2,3); mesh(Z)** » **subplot(2,2,3); mesh(Z)** » **subplot(2,2,4); mesh(X,Y,Z)** » **subplot(2,2,4); mesh(X,Y,Z)**

# **MATLAB Graphics(3) - Subplots**

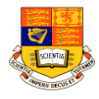

- ◆ Matlab official method: generate encapsulated postscript files -
	- **» print -depsc2 mesh.eps**
- ◆ My method:-
	- ❖ Use <**PrintScreen**> key (top right corner) to capture the plot on screen
	- ❖ Use MS Photo Editor or similar bit-map editing program to cut out the the plot that I want
	- ❖ Paste it into MS Word or MS PowerPoint or save it as .BMP/.GIF file
	- ❖ Resize as necessary
	- ❖ Fit as many as required on page
	- ❖ Type written description (or report) if needed
	- ❖ Print document to any printer (not necessarily postscript printer)

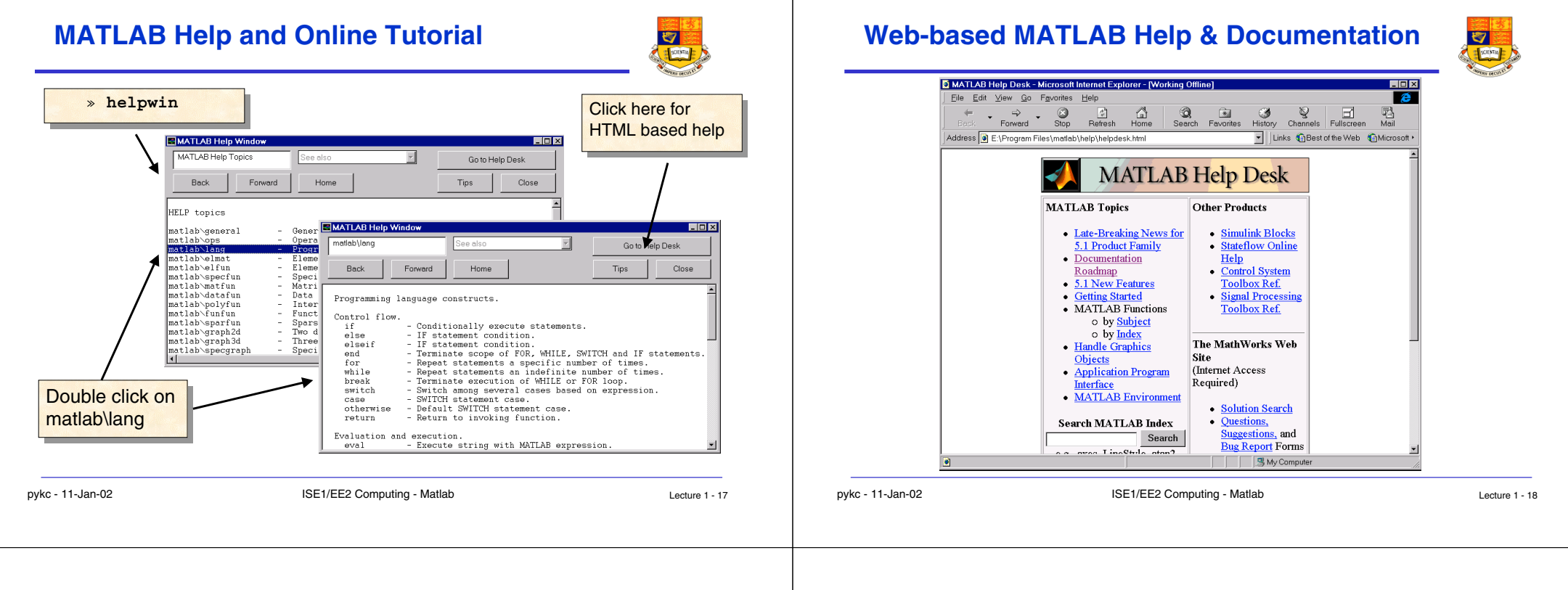

# **MATLAB Environment (1)**

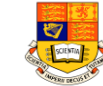

- ◆ **Managing Commands and Functions**
	- **❖** addpath Add directories to MATLAB's search path
	- **❖ help Online help for MATLAB functions and M-files**
	- ❖**path** Control MATLAB's directory search path
- ◆ **Managing Variables and the Workspace**

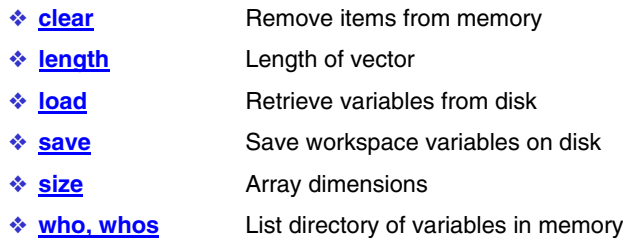

# **MATLAB Environment (2)**

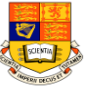

- ◆ **Working with Files and the Operating Environment**
	- ❖**Change working directory**
	- **❖** delete **delete** Delete files and graphics objects
	- **❖** diary Save session in a disk file
	- ❖**Directory listing**
	- ❖**edit** Edit an M-file
	- ❖**!** Execute operating system command